## **Position Number Management Guidelines**

 $\triangleright$  First check for open position numbers in your department. Go to self-service under the Administration tab under Data Access and pick HR Reports.

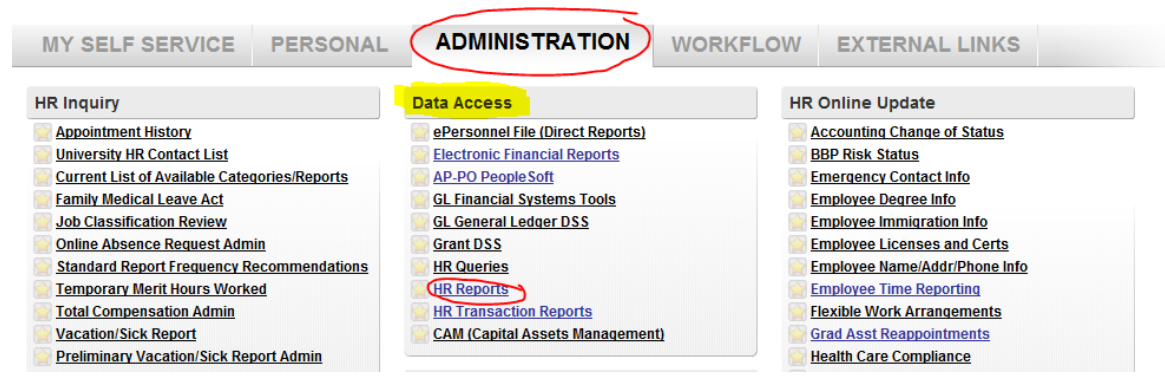

Pick Position Management Reports, Open Positions, Enter ORG, DEPT, SUBDEPT, and EFFECTIVE DATE. You may want to ORDER BY: JOBCODE to keep all the Graduate Teaching Assistant position numbers grouped together. See the report results below. DO NOT USE "bucket" position number, which is an eight digit number made up of "0008 and the department number" (see highlight below). To use one of the open graduate assistant position number in this department, the pay group (in this case the 7), the Title (in this case Graduate Teaching Assistant, and the number of hours, must match the appointment you will be assign this unique position number to.

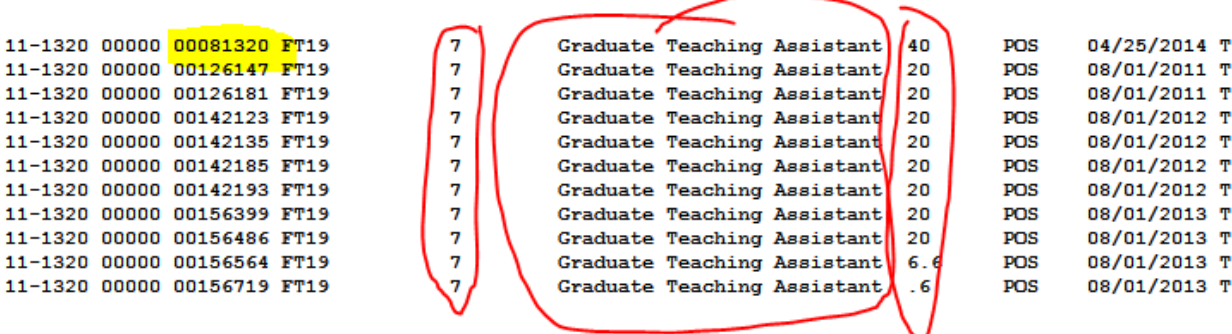

 $\triangleright$  If no open position number is available that fits the criteria of the appointment record that needs a unique position number assigned to it, you can either modify an existing one or request new position numbers through the Position Management found on Self-Service under the Administration tab, under Systems.

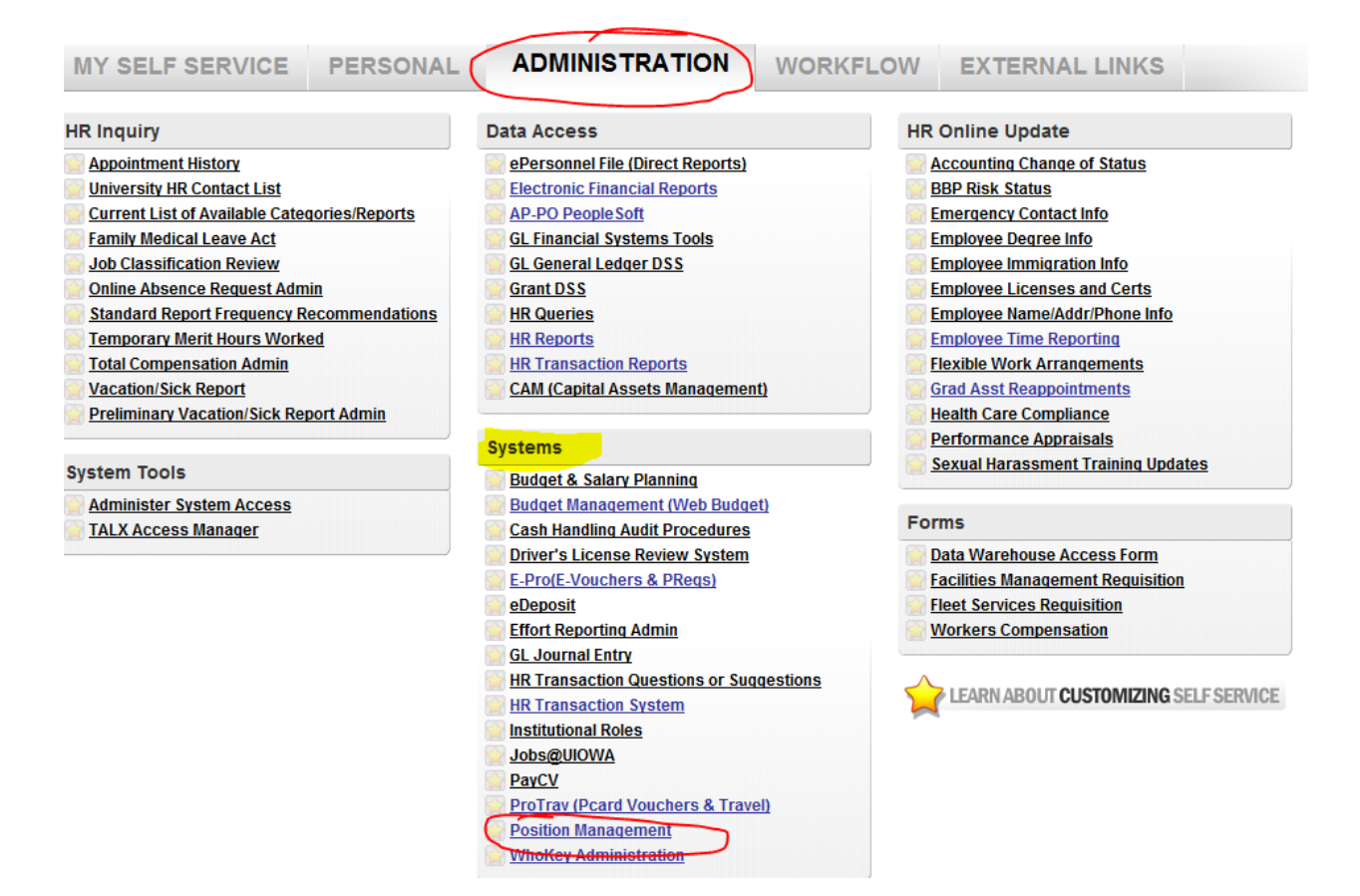

To create a new position number click Create a New Position, pick STAFF TYPE, hit next, enter Effective Date (which for spring semester would be January 1, 2015), find Jobcode, this will populate the Position Description field, complete Organization:, Department:, Sub Department, hit Update. Complete Percent-Time field (this will automatically populate the Calculated Standard Hours field. Pick Paygroup. Hit +ADD button to populate MFK – add Comments if you desire and View Summary. This allows you to Edit Position before clicking on Save for Processing. You will then receive an email letting you know when your new position number is ready to be used (usually the day after the request is made).

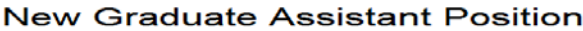

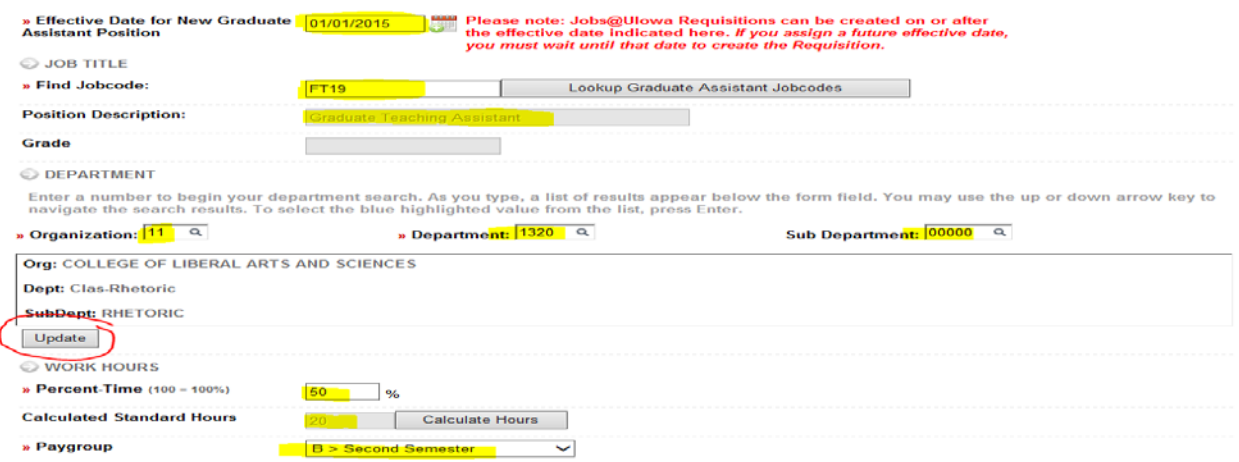

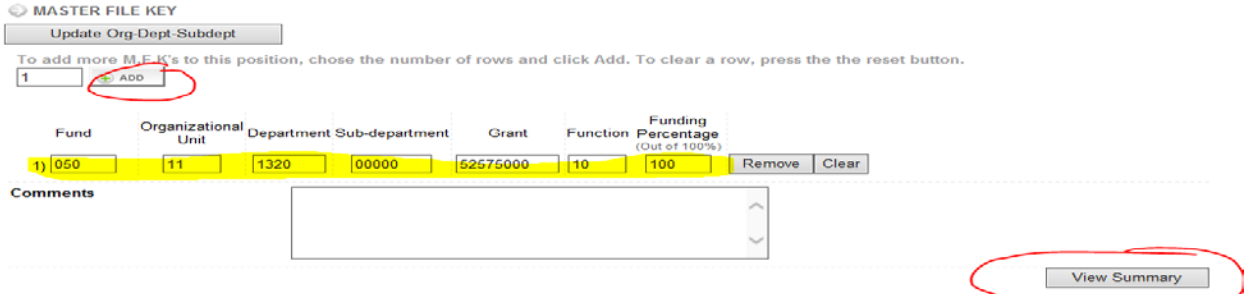

## **Position Summary**

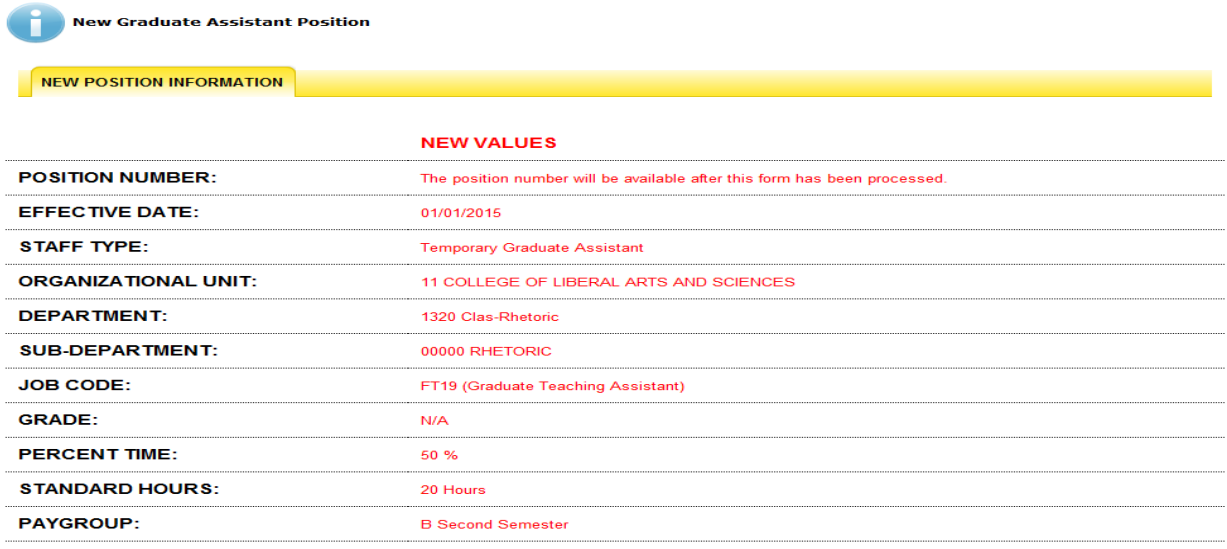

NEW MFK

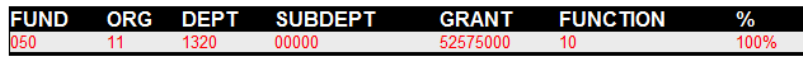

ι

NEW COMMENTS

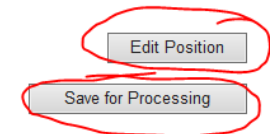

For transferring appointment records to other departments use the following "bucket" position number (0008 followed by the department number – example: 00081320 is Rhetoric). Type this number in the POSITION NUMBER field and click SAVE RECORD. It is also a good idea to change the dept number in the MFK before saving the record, so when the record drops off your list and goes to the new employing department list, it will pay from the new department if someone forgets to update the record after it hits their graduate reappointment list. If you have records that have been transferred from other departments, this is when you will need to assign the TA or RA a unique position number within your department.

## **Graduate Assistant Reappointment**

Review/Modify Graduate Assistant Reappointment (View Reappointment Guide)

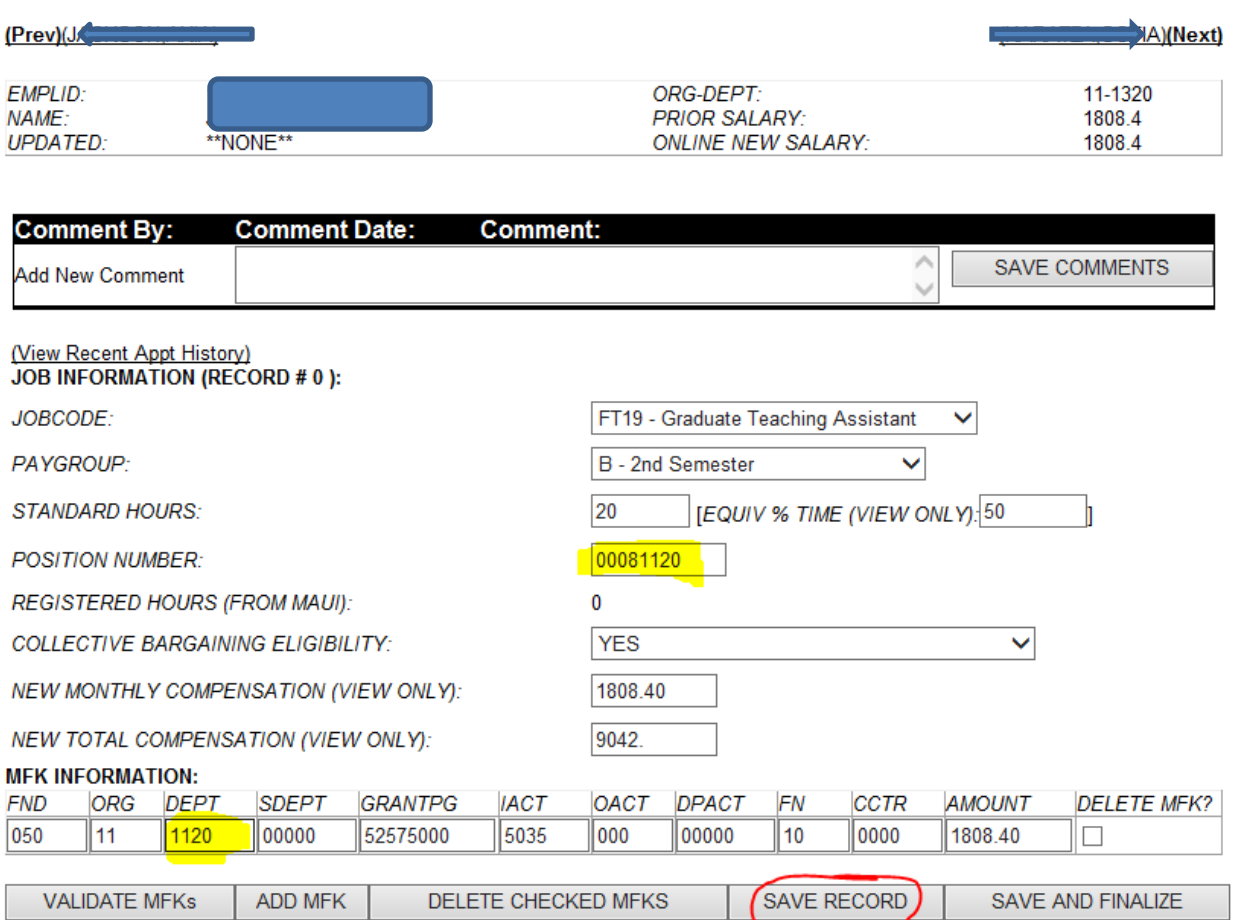

REGISTERED HOURS (FROM MAUI): This indicates how many hours the graduate student is registered for. Note to hold a graduate assistant appointment, they are required to be registered.

COLLECTIVE BARGAINING ELIGIBILTY: Currently if a TA or RA holds a 25% or greater appointment, they are collective bargaining eligible. So "Yes" would be chosen. If on fellowship, NOT APPLICABLE (JOBCODE is FT52 or FF52) will populate based on the JOBCODE you select.

NEW MONTHLY COMPENSATION and NEW TOTAL COMPENSATION are both VIEW ONLY. Changes to a salary must be entered in the AMOUNT under the MFK INFORMATION:

Always hit VALIDATE MFKs when making a MFK change.

Note you can ADD MFK (if being paid from more than one MFK), DELETE CHECKED MFK (will delete a MFK if you check the DELETE MFK? Box and save the record.

Save Record will save the changes made and Save and Finalize should be left for the reviewer to finalize the record indicating it is accurate to the best of our ability with what we know at this time. NOTE AGAIN, a record can be changed on this system until Payroll pulls the appointments into their system to process for payments – even if the save and finalize has been chosen.

## **Graduate Assistant Reappointment**

Review/Modify Graduate Assistant Reappointment (View Reappointment Guide)

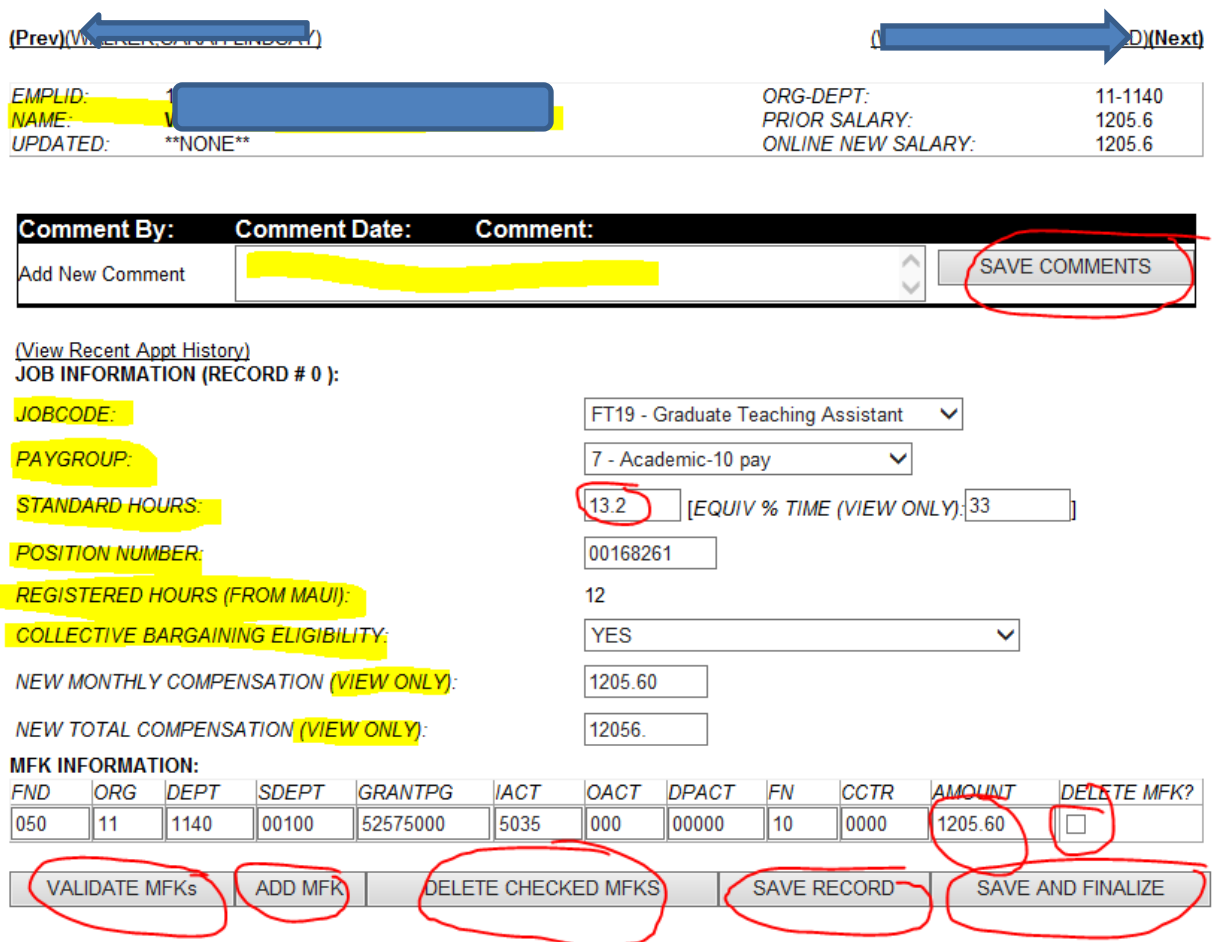